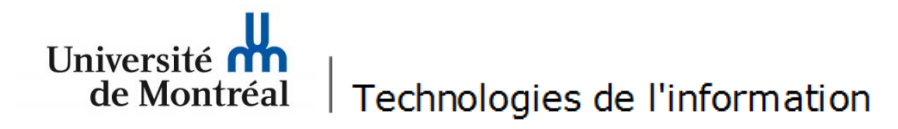

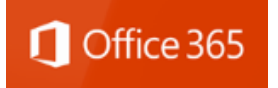

**Procédure pour la configuration du courriel** *Outlook 2016* **sous** *Office 365* **pour les postes** *Windows*

1. Pour procéder à la configuration d'*Outlook 2016* (Office 365) sur un poste Windows, il faut cliquer sur l'icône « Outlook 2016 » pour lancer l'application.

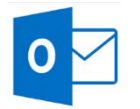

2. À la page « Bienvenue dans Outlook 2016 », cliquer sur le bouton « Suivant ».

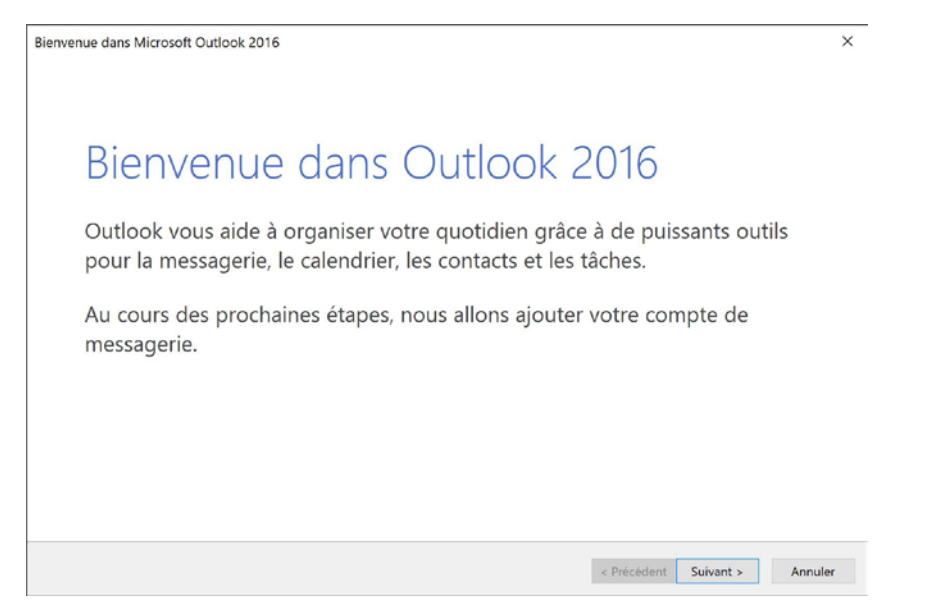

3. Dans la fenêtre « Configuration d'un compte Microsoft Outlook / Ajouter un compte de messagerie », à la question «Voulez-vous définir Outlook pour vous connecter à un compte de messagerie ? », sélectionner « Oui ». Ensuite, cliquer sur le bouton « Suivant » pour continuer.

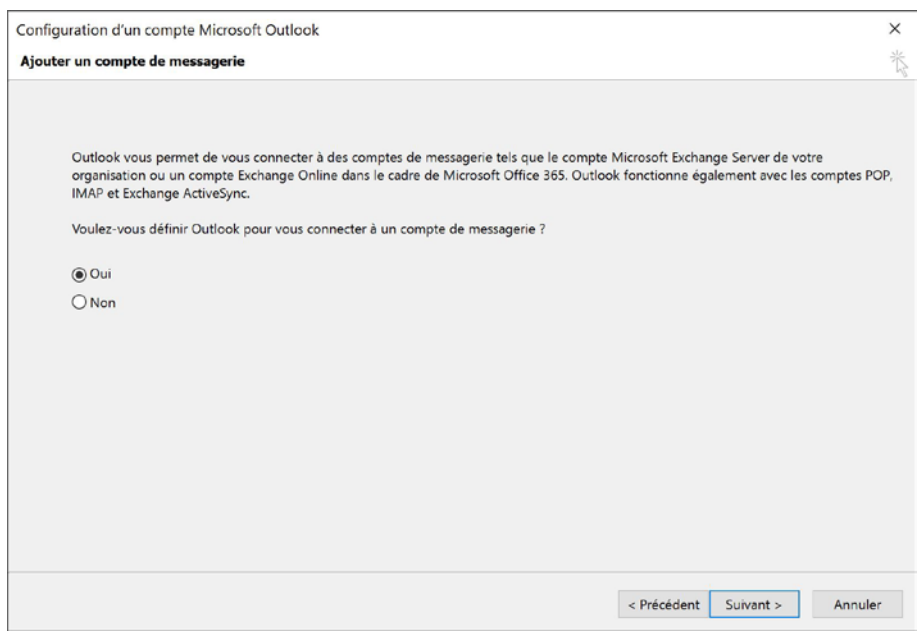

4. Remplir les champs appropriés (nom, adresse de messagerie, mot de passe) et cliquer sur le bouton « Suivant ».

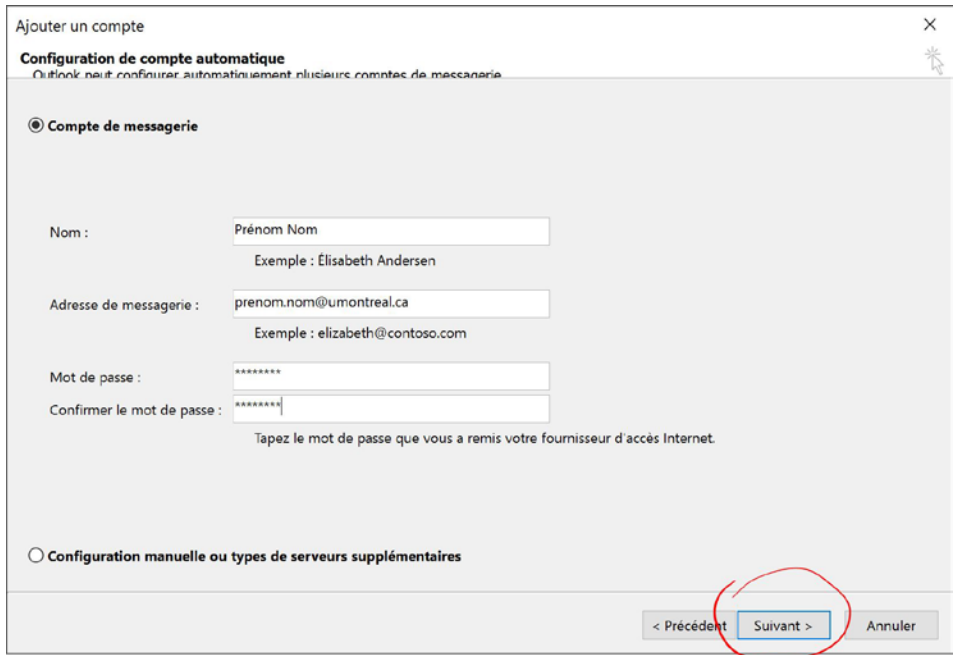

5. Ensuite, il faut s'assurer que la configuration a été complétée avec succès (crochets verts à chacune des étapes). Ensuite, cliquer sur le bouton « Terminer ».

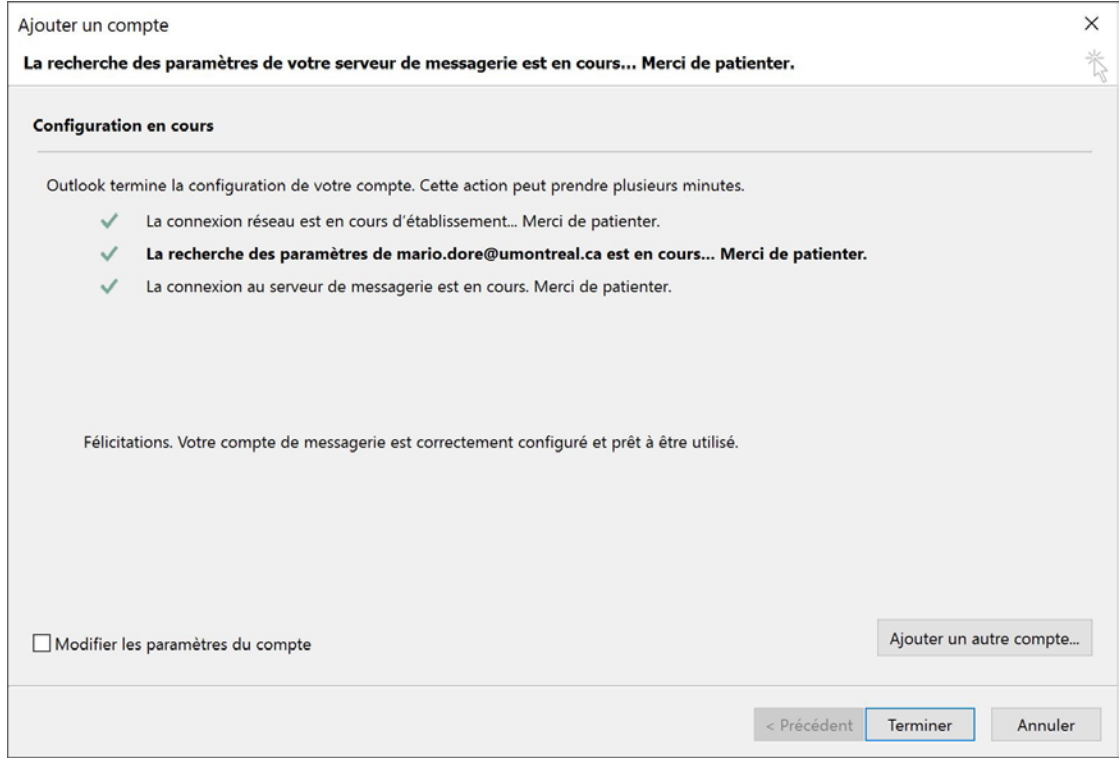

6. À cette fenêtre, cliquer sur « OK » et redémarrer Outlook 2016 pour accéder à votre compte de courriels.

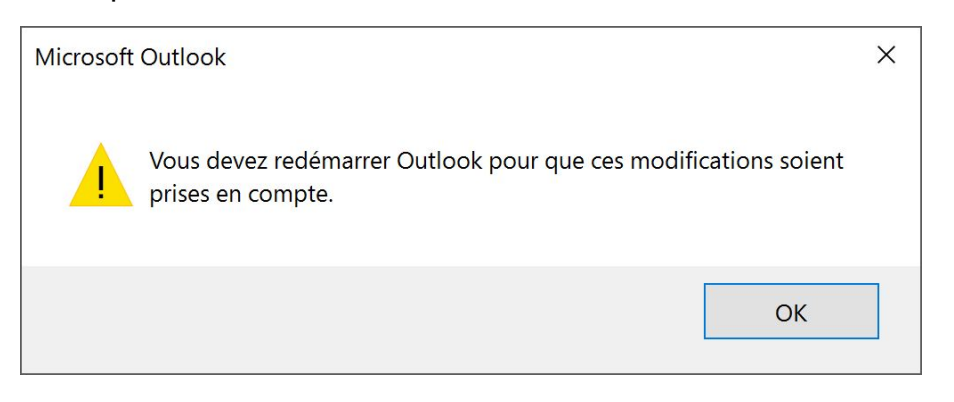